## Adding a Briefs Encountered shortcut to your Windows 10 Desktop or Taskbar

Here is a simple procedure to add a shortcut icon for *Briefs Encountered* to your Windows 10 desktop or taskbar.

- 1. After installing and "unlocking" the *Briefs Encountered* program with your unique key code, locate the "Briefs Encountered" folder icon on the Start Menu program list (see *(1)* in Figure 1) and press the mouse left button (**left click**). Two submenu program items will appear: "Briefs Encountered" and "Unregister Briefs."
- 2. Move your mouse cursor over the "Briefs Encountered" program icon until that entry is highlighted, then press the mouse right button (**right click**). A list of three options will appear (see *(2)* in Figure 1). Select "More," *(3)* in Figure 1, using a **left click**.

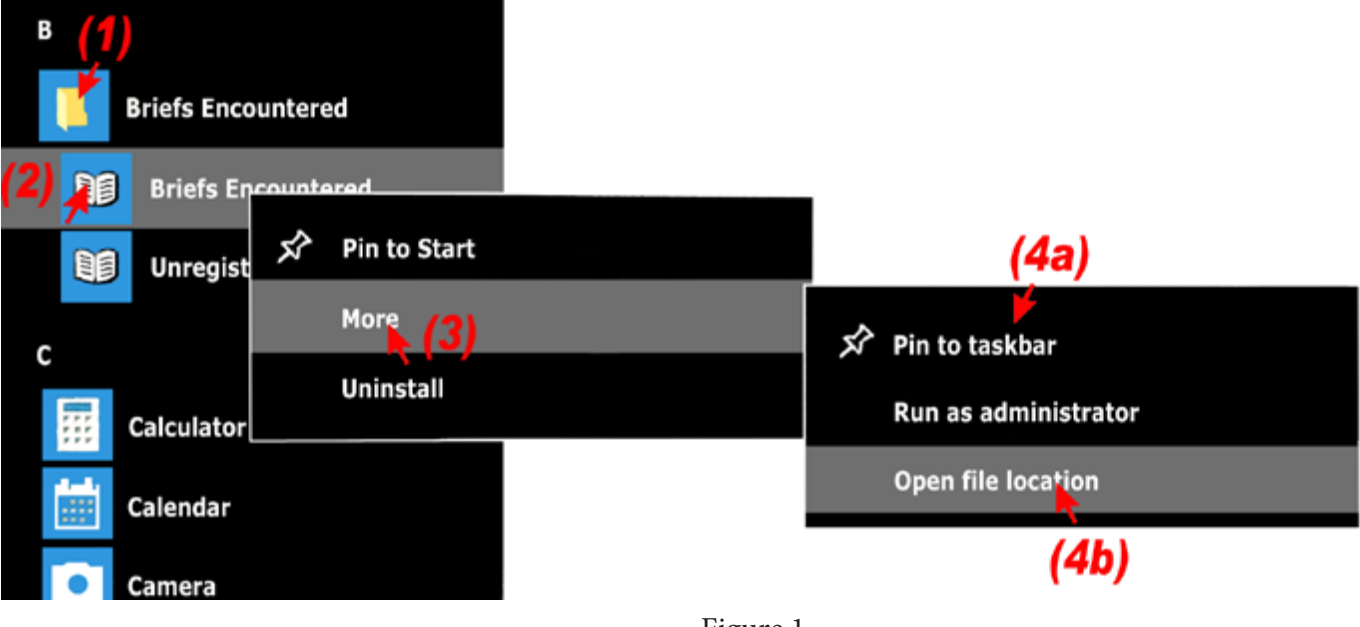

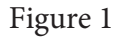

- 3. A further list of three options will appear. Using the mouse left button, select "Pin to taskbar" or "Open file location" depending on how you use your computer:
	- If you select "Pin to taskbar," *(4a)* in Figure 1, the "Briefs Encountered" program icon will be added to the taskbar at the bottom of the desktop view. You can then run *Briefs Encountered* at any time by a single **left click** on the taskbar icon.
	- If you select "Open file location," *(4b)* in Figure 1, the desktop view will appear with an open window listing the program's shortcut list. **Right click** on the "Briefs Encountered" entry and select "Send to" from the dropdown menu (similar to Figure 2). Then select "Desktop (create shortcut)" to complete the procedure. You can then run *Briefs Encountered* at any time by a double **left click** on the desktop icon.

*©2017. All rights reserved. White-Boucke Productions cannot offer suggestions or support regarding Windows 10 applications. The procedure provided in this document has proven to work on our own Windows 10 computers at the time of writing. Future Windows 10 builds and updates may compromise the accuracy of this document.*

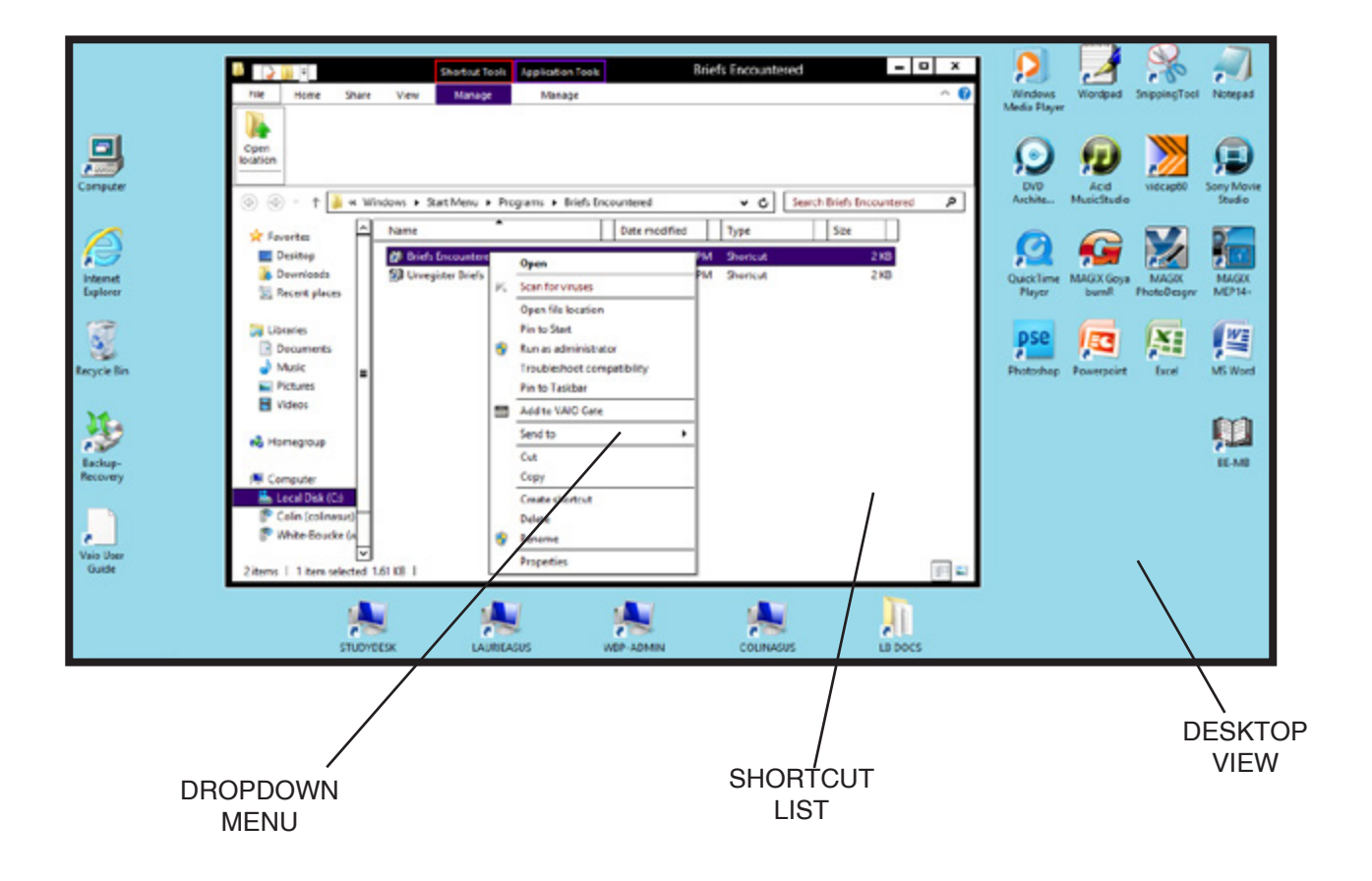

Figure 2